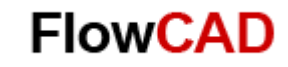

# **Allegro/OrCAD EDA-Software**

## **Version 17.2**

Installationsanleitung auf Windows Betriebssystemen

#### **Systemanforderungen**

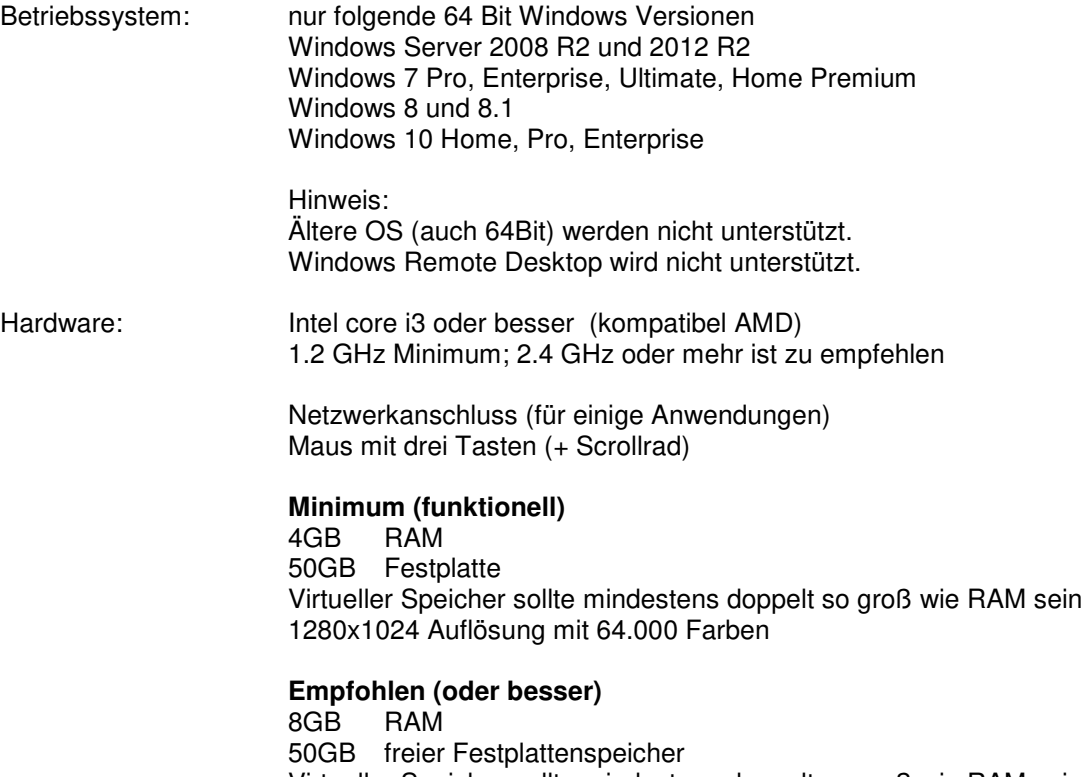

 Virtueller Speicher sollte mindestens doppelt so groß wie RAM sein Eigenständige Grafikkarte mit 1GB 1920x1080 Auflösung, 32-bit true Color Internetverbindung für einige Dienste

**Die Base-Release ALLEGRO/OrCAD 17.2 enthält den License Manager Vers. 12.06. Mindestvoraussetzung ist die Version 12.03. Ältere Versionen sind zwingend zu ersetzen. Wollen Sie eine ältere Version durch die Version 12.06 oder neuer ersetzen, so müssen Sie zuerst den alten License Manager deinstallieren und erst dann den neuen LM installieren.** 

**Die neue Version unterstützt wie bisher FlexLM Dongle USB: 9-xxx, sowie MAC/Ethernet Adressen. Parallel Dongle 8-xxx werden generell nicht mehr unterstützt. MAC-Adressen für virtuelle Systeme werden von Cadence auf Anforderung unterstützt. Alternativ können hier sogenannte Dongle-Server Systeme verschiedener Hersteller genutzt werden.** 

**Für die neue Version 17.2 wird ein neuer License File benötigt, wobei alte Allegro/OrCAD -Versionen nach wie vor weiter verwendet werden können.** 

**"Cadence Switch Release" wird in der 17.2 nicht mehr benötigt, findet aber bei vorhandener Parallelinstallation älterer Versionen weiter Verwendung. Auf Win7 kann somit noch 16.3 bis 16.6 parallel betrieben werden. Auf Win10 wird nur noch 16.6 parallel unterstützt.** 

**Für die Installation müssen Sie Admin-Rechte nutzen. Anti-Virus Programme sollten, wenn möglich, für den Zeitraum der Installation deaktiviert werden.** 

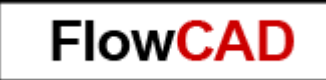

**Als generelle Regel** gilt, dass das Installationsverzeichnis von ALLEGRO/OrCAD bzw. Cadence Programmen keine Leerzeichen, Umlaute (ä, ö, ü), sowie Sonderzeichen enthalten darf. Leerzeichen und Umlaute können zu Problemen beim Ausführen einiger Programme bzw. Programmteile führen. Diese Regel gilt ebenso für Projektverzeichnisse und Dateinamen. Wenn erforderlich kann zur Hervorhebung der Unterstrich "\_" verwendet werden.

## **Installationsablauf – Schnellübersicht**

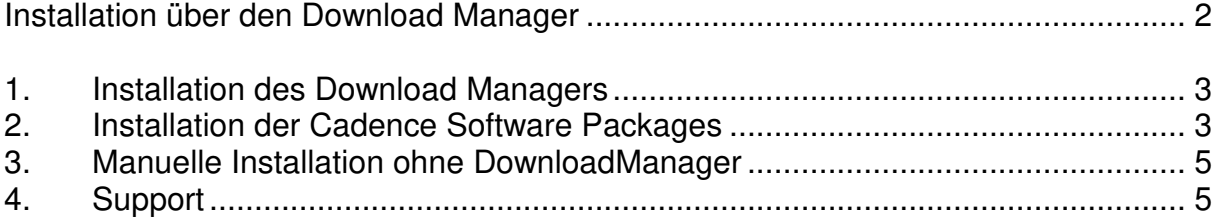

### **Installation über den Download Manager**

Der schnellste und einfachste Weg zur Installation der OrCAD/Allegro Software erfolgt über den Download Manager. Käufer der Cadence Software erhalten einen Downloadlink für den Download Manager. Um mit dessen Hilfe die Anwender Software zu installieren muss sich der User bei Cadence einen Account einrichten. Hierzu wird eine gültige Mail-Adresse sowie die MAC-Adresse oder die Dongle-Nummer auf welche die Software lizensiert ist benötigt. Für OrCAD Kunden sind es die Mail-Adresse und der Reference-Key.

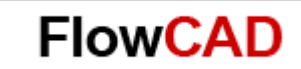

#### **1. Installation des Download Managers**

Nach dem Entpacken des \*download\*.zip files starten Sie die Installation des Download Managers durch Ausführen des DownloadManager\*.exe files.

Nach dem Start des Download Managers erhalten Sie nachfolgendes Window.

Sofern noch kein gültiger User Account besteht, startet der DM im Off-Line Mode ( $\overline{\mathcal{L}}$ ).

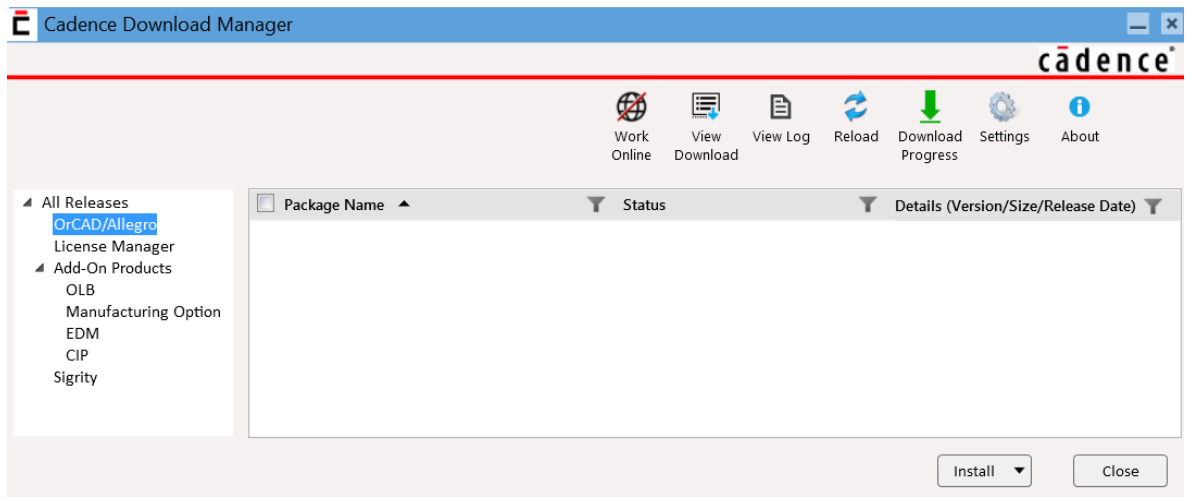

Im linken Fenster werden die möglichen Produkte zum Download angezeigt, im rechten Fenster die jeweiligen Packages zu den selektierten Produkten (siehe übernächstes Bild).

Bei der erstmaligen Installation des Download Managers werden Sie nach Ihrem Cadence Login gefragt. Alternativ können Sie die Internetverbindung zum COS (Cadence Online System) auch manuell herstellen. Klicken Sie hierzu auf das Ikon  $\mathscr{B}$  ".

Geben Sie im nachfolgenden Fenster Ihren Login und den Passcode an, oder registrieren Sie sich, wenn Sie noch keinen gültigen Account besitzen.

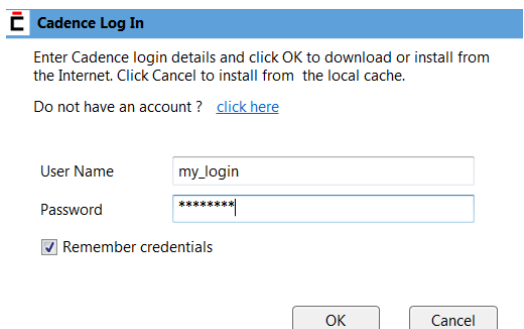

### **2. Installation der Cadence Software Packages**

Wenn die Internetverbindung zum COS steht, wechselt das Status Ikon für das Internet auf Starten Sie als erstes die Installation des License Managers, und geben Sie im entsprechenden Menü den von Cadence/FlowCAD geschickten Lizenzfile an.

Für die Installation der OrCAD/Allegro Produkte wählen Sie dieses Package aus und drücken dann den "Install" Button. Mit der Option "Custom" und dem ebenfalls mitgelieferten Controlfile installieren Sie nur die lizensierten Produkte.

Sofern Sie auch Add-On Produkte zur Cadence Software erworben haben, können Sie diese nun auch installieren.

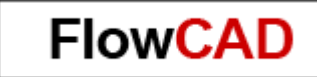

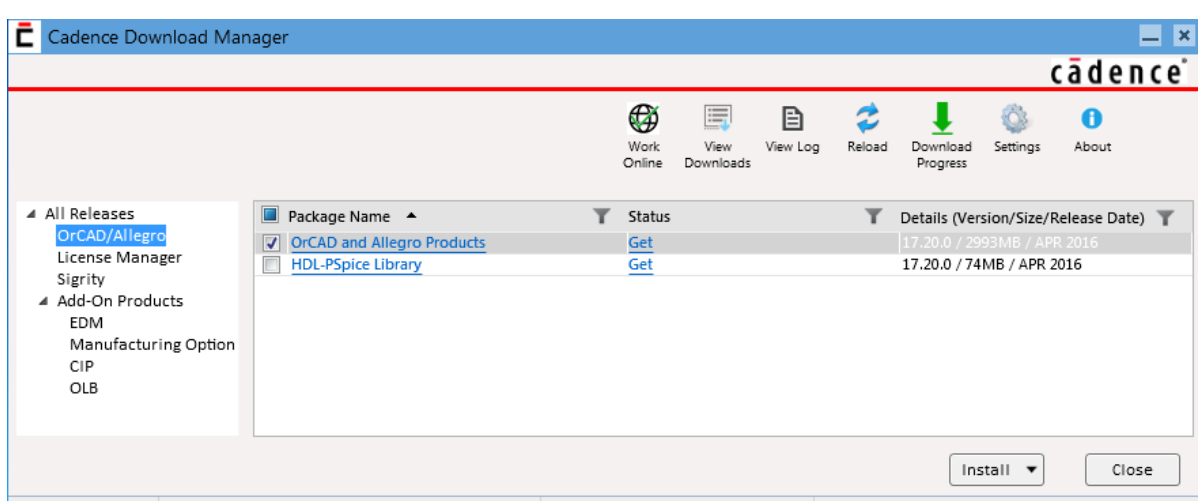

Der Download Manager zeigt Ihnen jetzt welche Software Packages installiert werden können. Nach erfolgter Installation gibt er Ihnen auch zusätzlich Auskunft darüber, ob es für bestimmte Produkte auch Updates gibt.

Diese Info erhalten Sie unter der Spalte "Status". Hier gibt es drei mögliche Meldungen, zusätzlich mit Schriftfarbe hervorgehoben:

- Get (dieses Package ist noch nicht installiert)
	- Update (für dieses Package liegt ein Update vor)
- Up to Date (dieses Package ist auf dem Aktuellen Stand)

#### **Wichtiger Hinweis:**

Wenn der Lizenz Manager auf einem separaten Server laufen soll, so ist dort mit diesem Ablauf nur der Lizenz Manager zu installieren. Die Produktinstallation erfolgt dann anschließend auf den Clients, ohne Installation des Lizenz Managers.

Über das Ikon " \*\*\*\*\* " können Sie Ihre persönlichen Preferences über 2 Tabs einstellen. Im Wesentlichen sind dies der Pfad zum lokalen Cache, Proxy Server Einstellungen, COS Login, sowie ein Aufgabenplaner zu den Updates Ihrer installierten Packages.

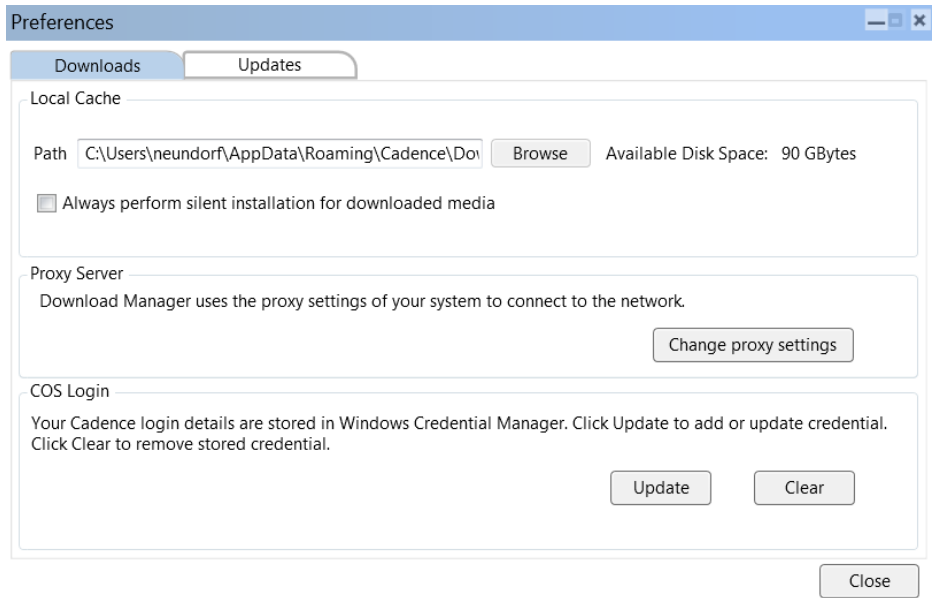

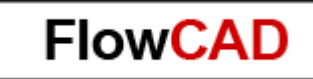

### **3. Manuelle Installation ohne DownloadManager**

Sollte auf Grund spezieller Firmen Policy die Nutzung des Download Managers nicht möglich sein, so müssen sie auf die manuelle Form der Downloads und der Installation zurückgreifen.

Die manuelle Installation erfordert den vorherigen Download der betreffenden Software und der jeweiligen Updates, über den "Cadence Online Support" (COS).

Genau wie für den Download Manager selbst, müssen Sie hierzu einen gültigen Account bei Cadence haben. Es gelten die gleichen Logins und passcodes.

Dieser besteht aus Ihrer gültigen E-Mail Adresse und Ihrem Passcode sowie der unter Maintenance stehenden MAC-Adresse bzw. Dongle-Nummer Ihrer Software.

Über www.cadence.com und anschließend **"Support"** und **"Software Downloads"** können Sie sich direkt zu "Downloads" anmelden oder sich zuerst über "Register Now" neu registrieren, falls erforderlich. Nach erfolgter Anmeldung können Sie über "OrCAD/Allegro 17.2 (SPB172)" die Base Release, den aktuellsten Hotfix oder auch den aktuellsten Download Manager downloaden.

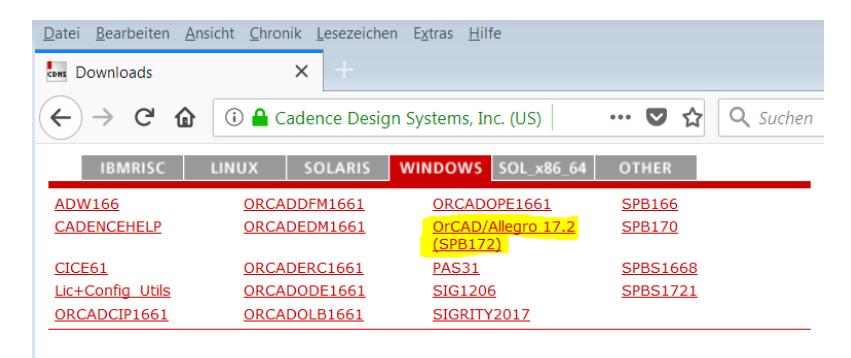

Die komplette manuelle Installationsanweisung finden Sie unter: http://www.flowcad.de/Installation\_Allegro\_OrCAD\_172.pdf

### **4. Support**

Für weitergehende Informationen verweisen wir auf die PDF-Datei **pcbInstall.pdf** auf dem Installations-Datensatz / Installations-DVD.

FlowCAD steht Ihnen natürlich jederzeit für weitere Auskunft gerne zur Verfügung.

**Hotline:** 

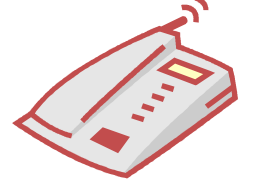

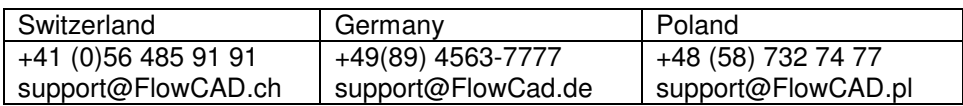

Kunden, die einen gültigen Wartungsvertrag haben, können auch online einen Support-Call unter

http://www.flowcad.de/Supportcall.php eröffnen.

Senden Sie uns eine E-Mail oder rufen Sie uns an, wenn Sie Hilfe bei der Installation benötigen.

Ihr FlowCAD Team